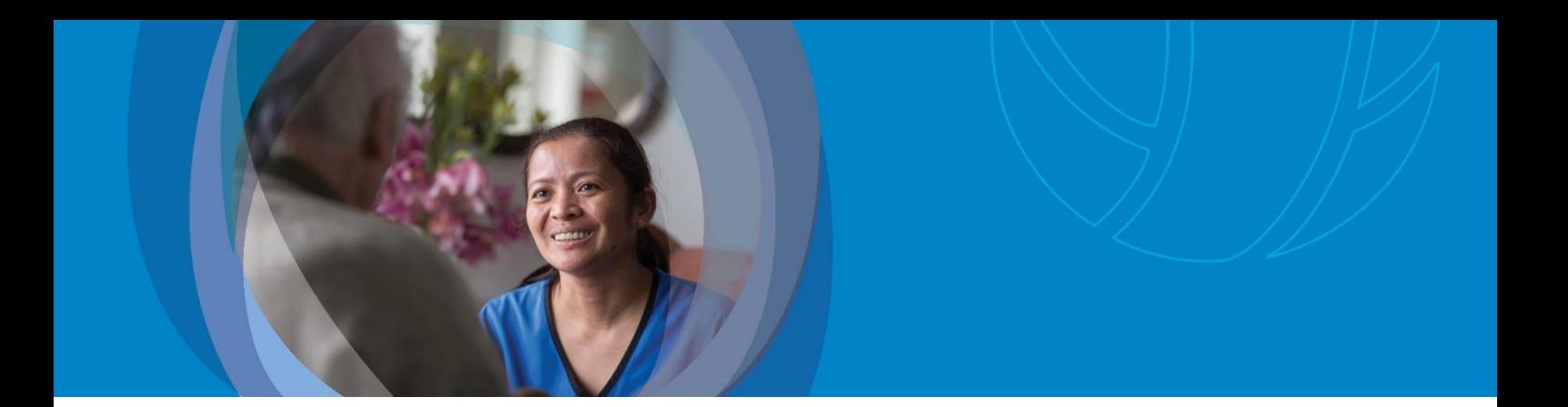

## **Self-Reset Password**

#### A step-by-step guide on how to self-reset your password

#### **Purpose**

This guide is for all users on the Midland/Central host. It provides to administration and assessor staff an overview of how to self-reset their own password on the National interRAI Software following the Kotahi Two-to-One project, where the two hosts will be merged into one host at Canterbury DHB.

### **Logging into the interRAI Software after the Kotahi Two-to-One Project**

All **Midland/Central users** will need to securely reset their own login password after the Go-Live date (15 June 2020). When the two databases are merged, all Midland/Central users (or users that were hosted solely on the Taranaki servers) will have their passwords automatically reset to a unique password. Use the **Forgot Password** option, so you do not have to call the Help Desk.

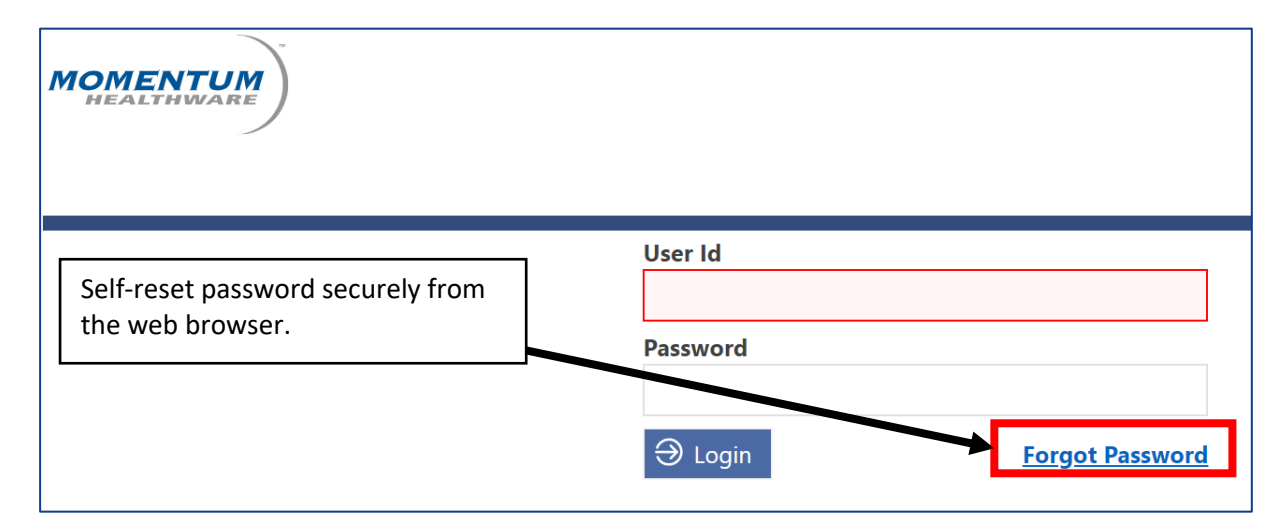

#### **How to login following the Kotahi Two-to-One Project**

To log into the National interRAI Software following the Kotahi Two-to-One Project, you will enter your User ID and Password as normal.

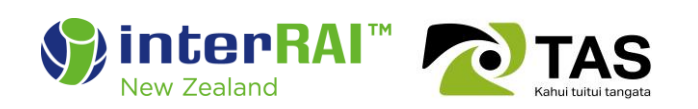

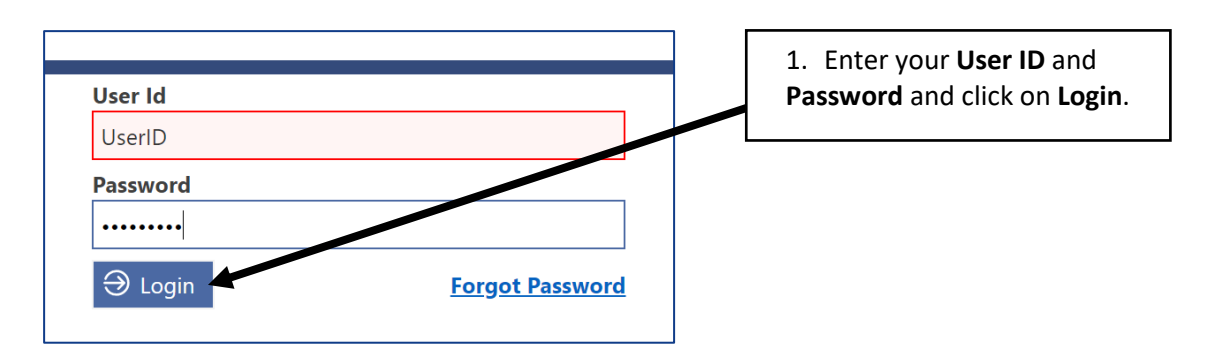

If you are logging in following the Kotahi Two-to-One Project, your user password will automatically be reset to a unique password. This is because you are now logging into a fresh new instance of the interRAI database.

You may note that by trying to login, you will generate an **invalid credentials** error.

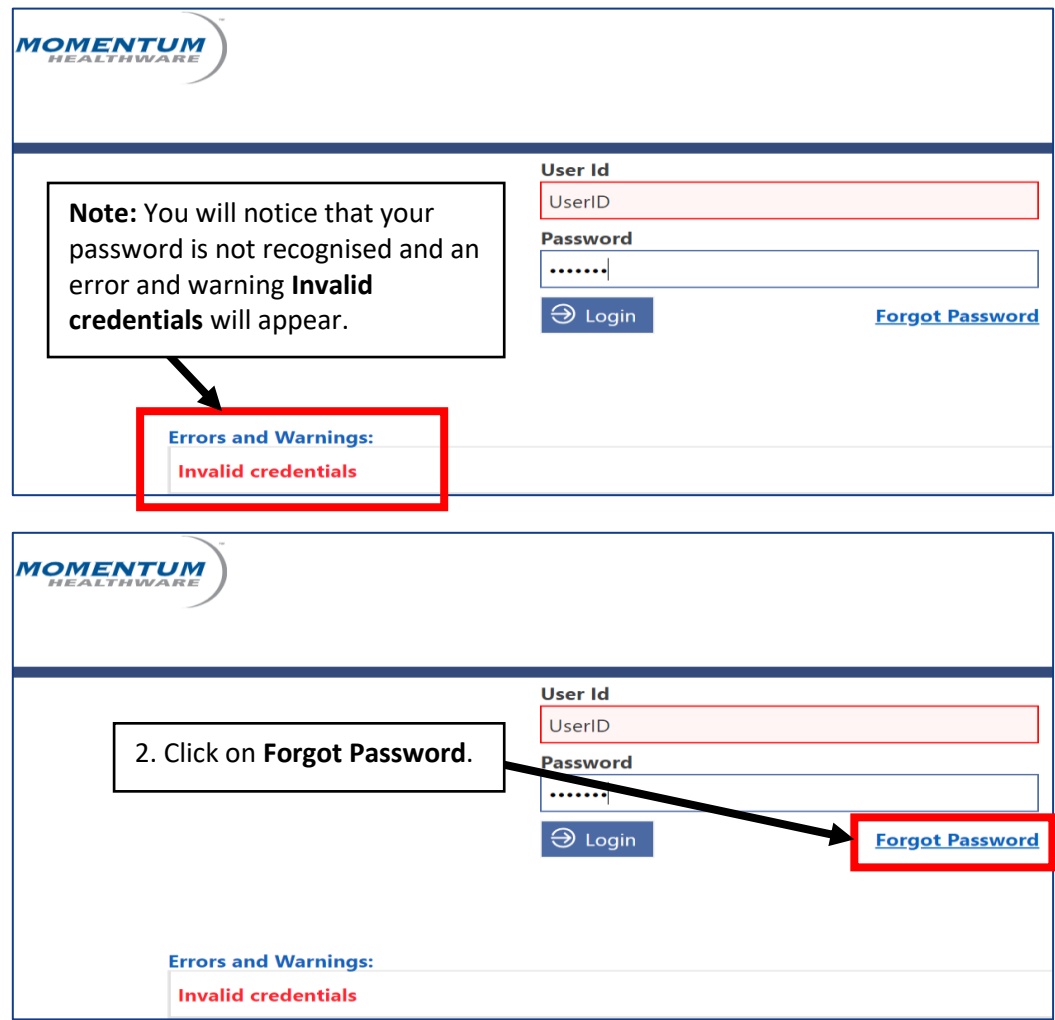

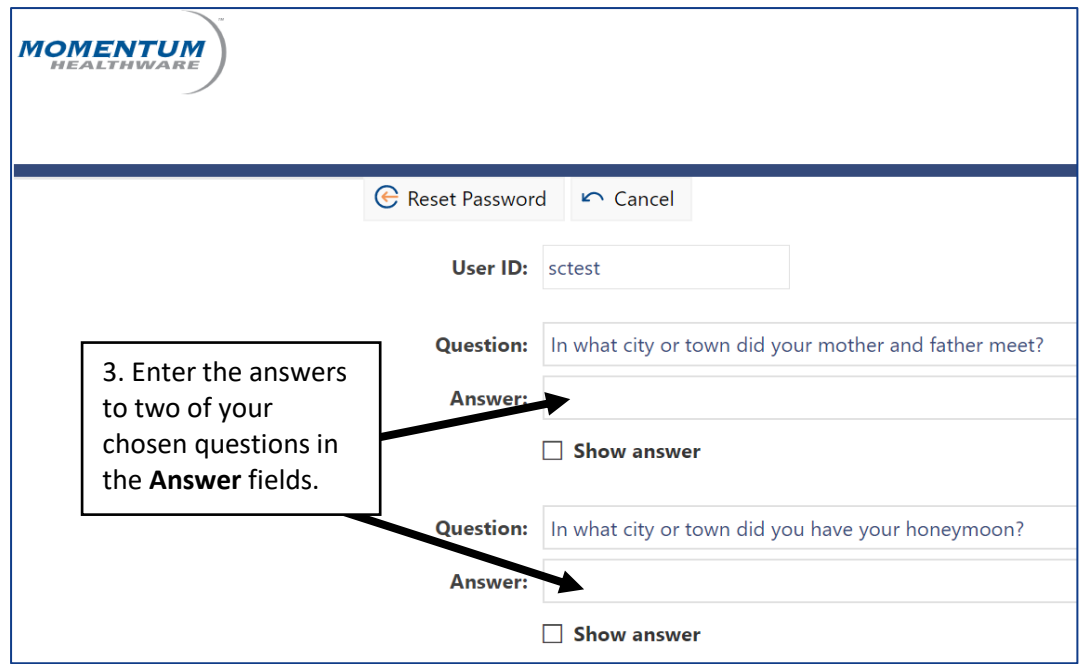

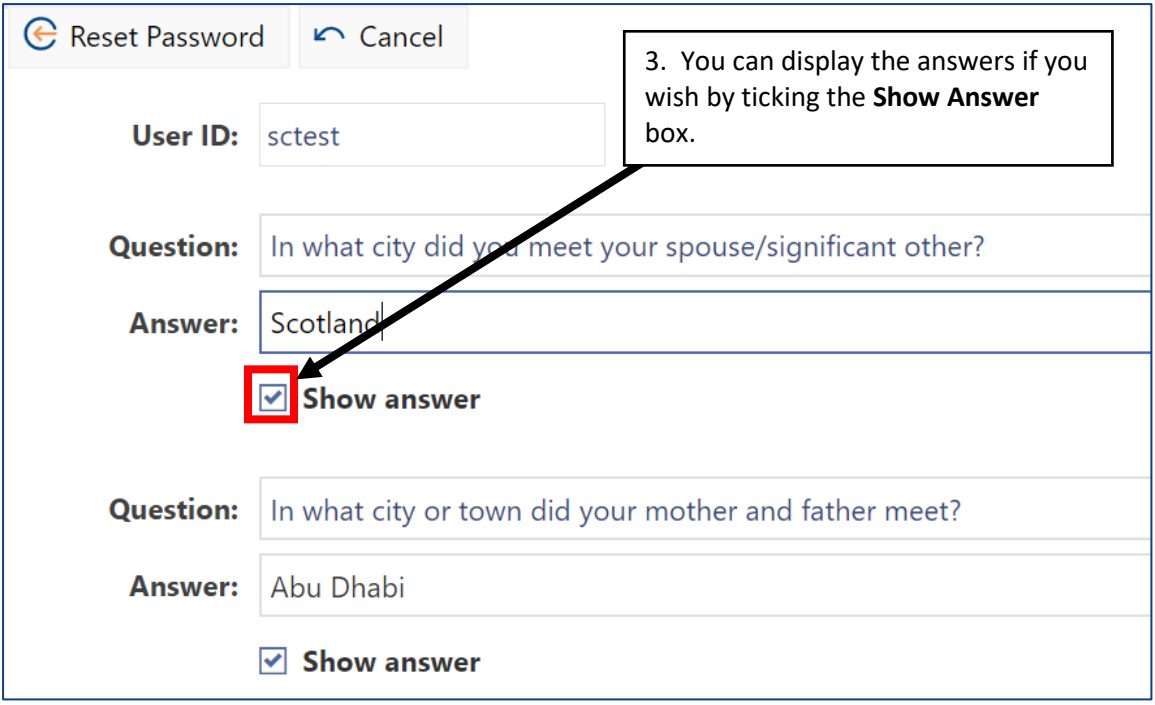

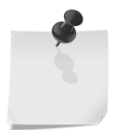

**Note:** You will only answer two of your three questions. Remember, the answers to your questions were at least 6 characters and if you used capital letters, these will be required.

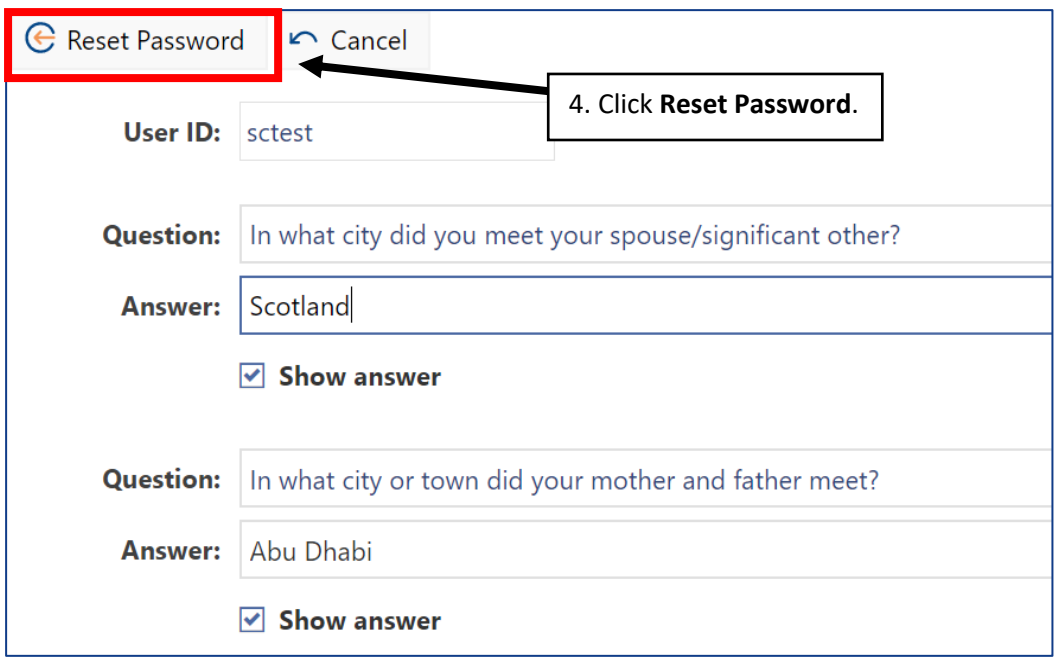

If you have entered the answers to your two chosen questions correctly, you will be taken to the **Change Password** page as shown below.

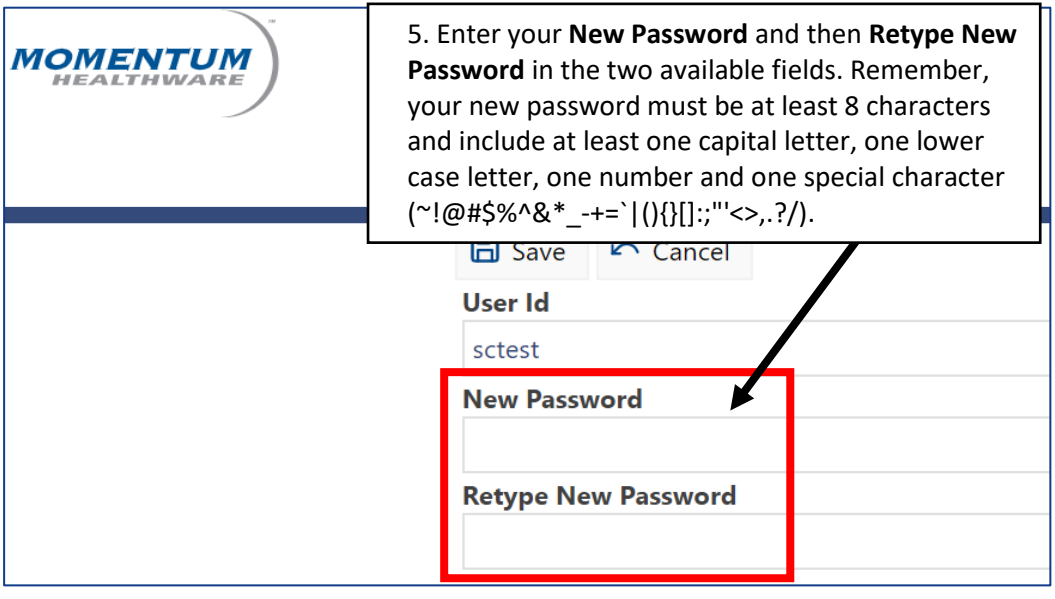

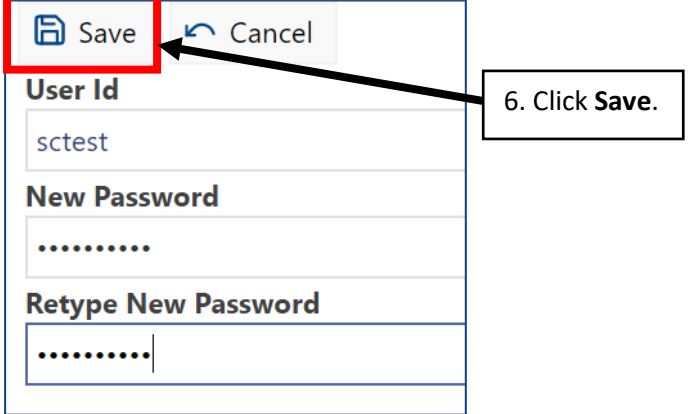

When you click **Save**, you will be taken to the **Home** page, having successfully reset your password yourself.

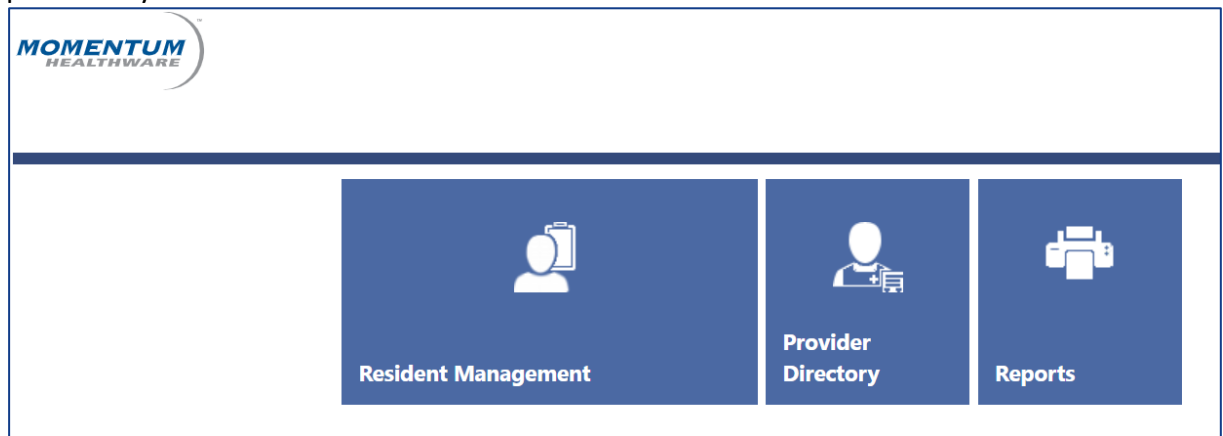

#### **What happens if do not have any security question setup?**

There may be occasions when you do not have any security questions setup. The software will alert you by displaying the error **No security questions are available for use in the password reset process. Password cannot be reset** as seen below.

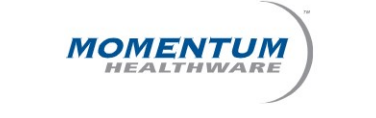

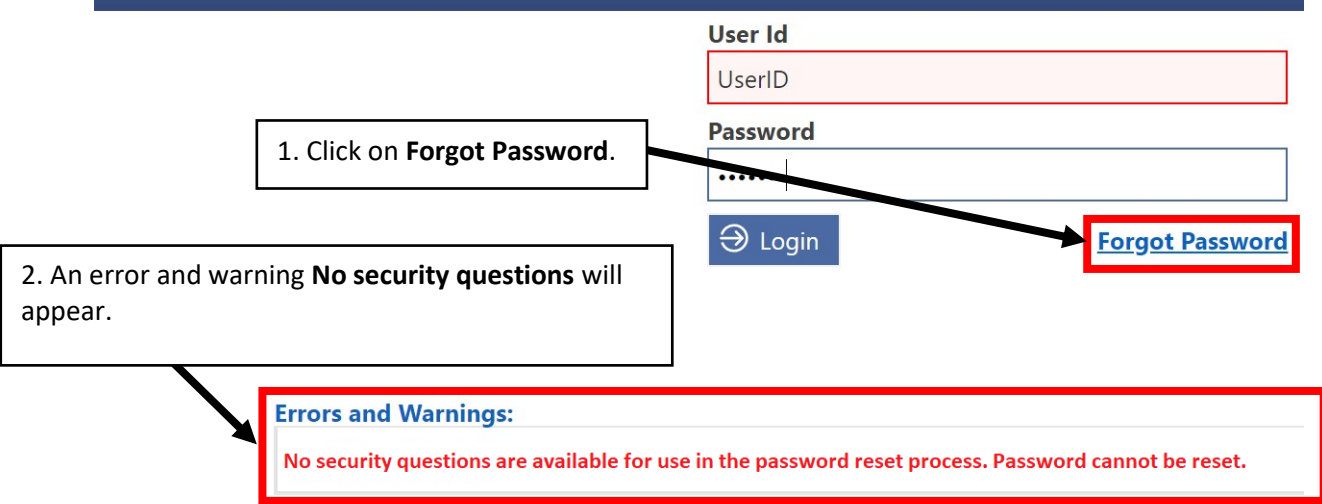

On this case, you will need to contact the interRAI IT Service Desk to get your password reset manually. Please check the section "[How can I contact the interRAI IT Service Desk?](#page-5-0)" for more information.

### **What happens if I cannot remember the answers to my three questions?**

There may be occasions when you are trying to reset your password and have forgotten the answers to your questions or you spell the answers incorrectly. The software will alert you by displaying the error **The answer to one or more questions is incorrect** as seen below.

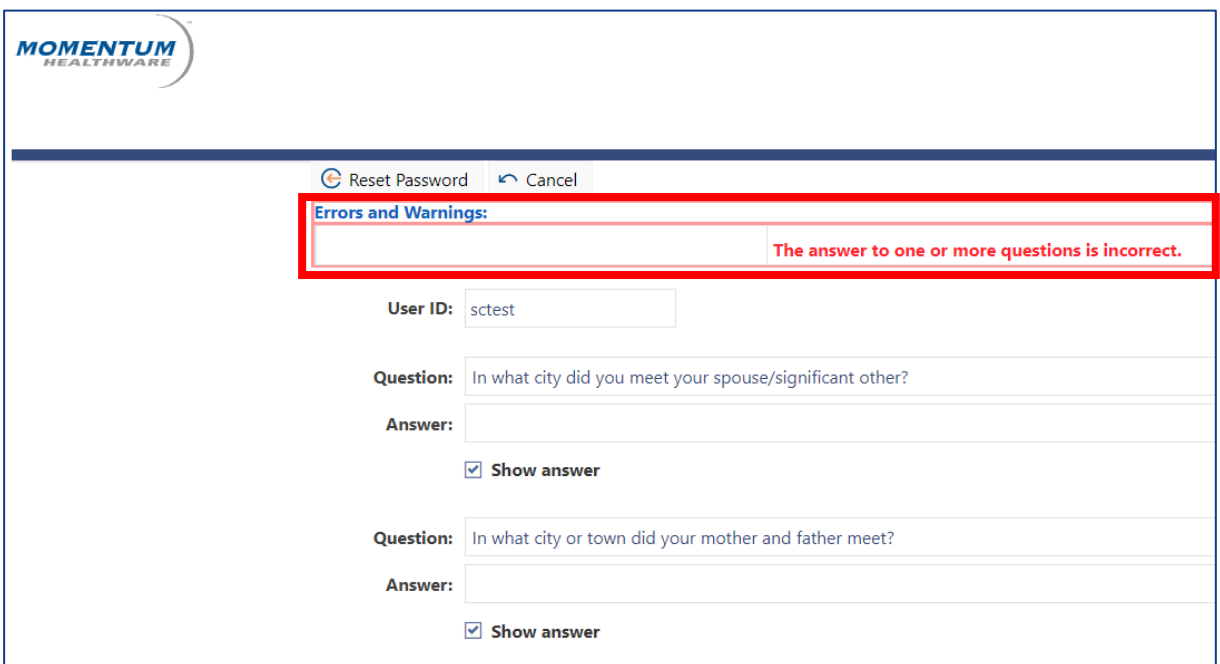

You can make changes to the **Answer** and click on **Reset Password** again up to three times before your account is locked. On your third attempt, an error message will display in a popup box as below. If you lock your account, you will need to contact the interRAI IT Service Desk to get your account unlocked and your password reset manually. Please check the section "[How can I contact the interRAI IT Service Desk?](#page-5-0)" for more information.

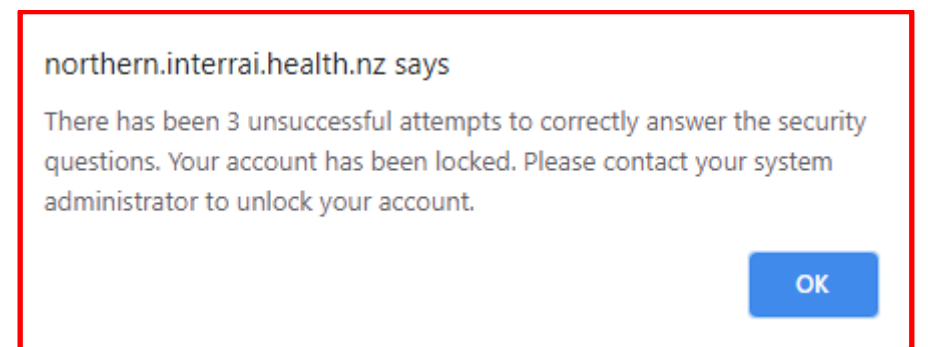

#### <span id="page-5-0"></span>**How can I contact the interRAI IT Service Desk?**

You can contact interRAI IT Service Desk through email [interRAI.servicedesk@cdhb.health.nz](mailto:interRAI.servicedesk@cdhb.health.nz) or calling to 03 378 6555.

Once your password is reset manually by the interRAI IT Service Desk, you will enter your **User ID** and the default **Password**.

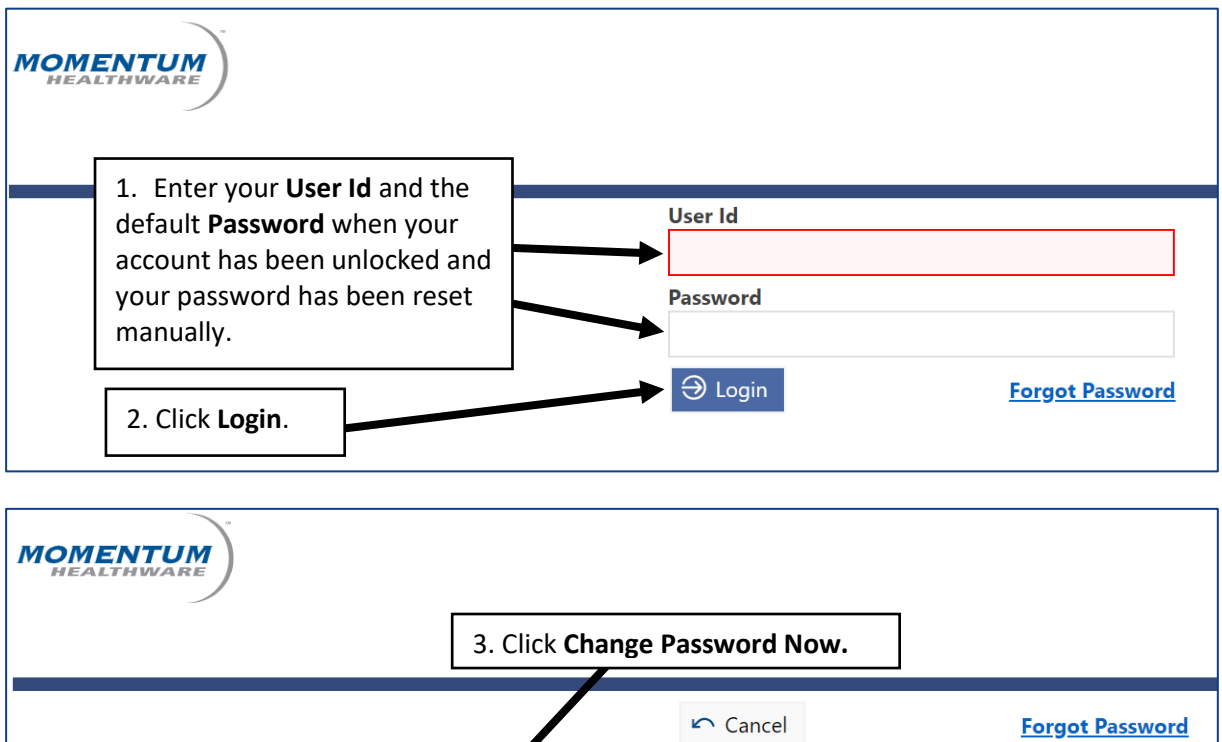

Password needs to be change efore login Change Password Now **Errors and Warnings:** Password was reset and needs to be changed.

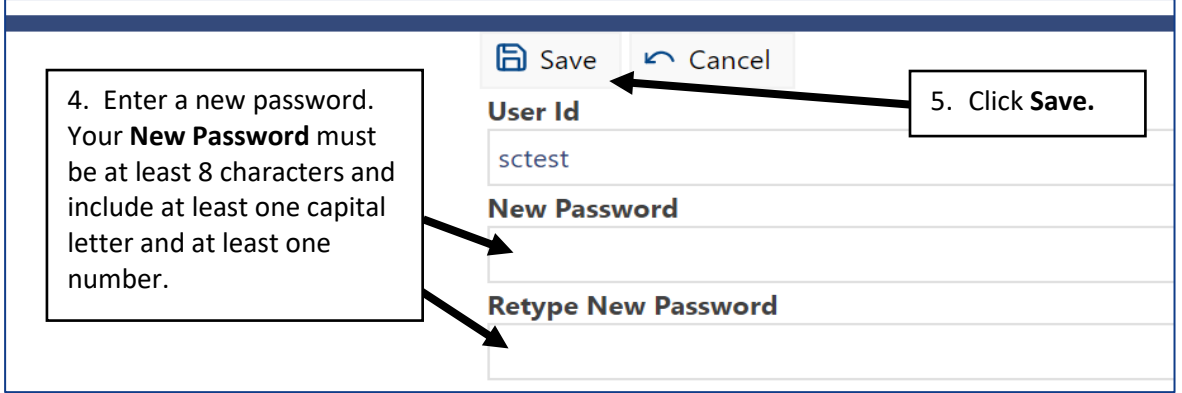

When you click **Save**, you will be taken to the **Home** page as normal.

# Any questions?

If you have any questions, please contact kotahi@cdhb.health.nz